### **Login**

**Returning players** should login into account that was previously set up last season. Reset password if forgotten. Once logged in, and unless you are entering a new player, you can skip down to Register a Player on Page 5.

**New registrants** will need to create a new account. To create an account, simply click "Don't have an account? Create one Here"

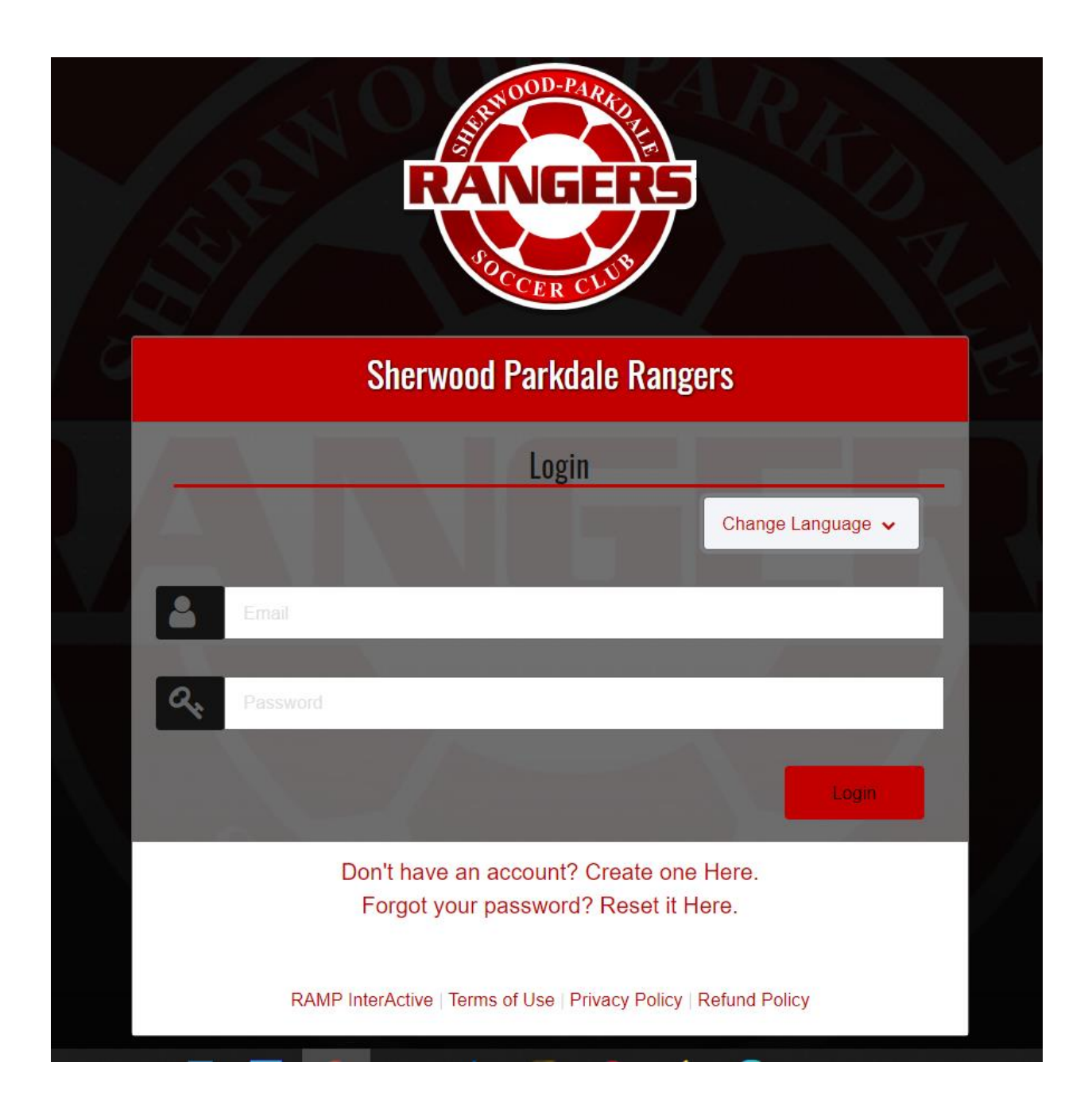

New members will enter their email and create a password. Note the password requirements. This login will be used to access registration. After inputting login and password, you will be taken back to the first screen where you will enter your credentials.

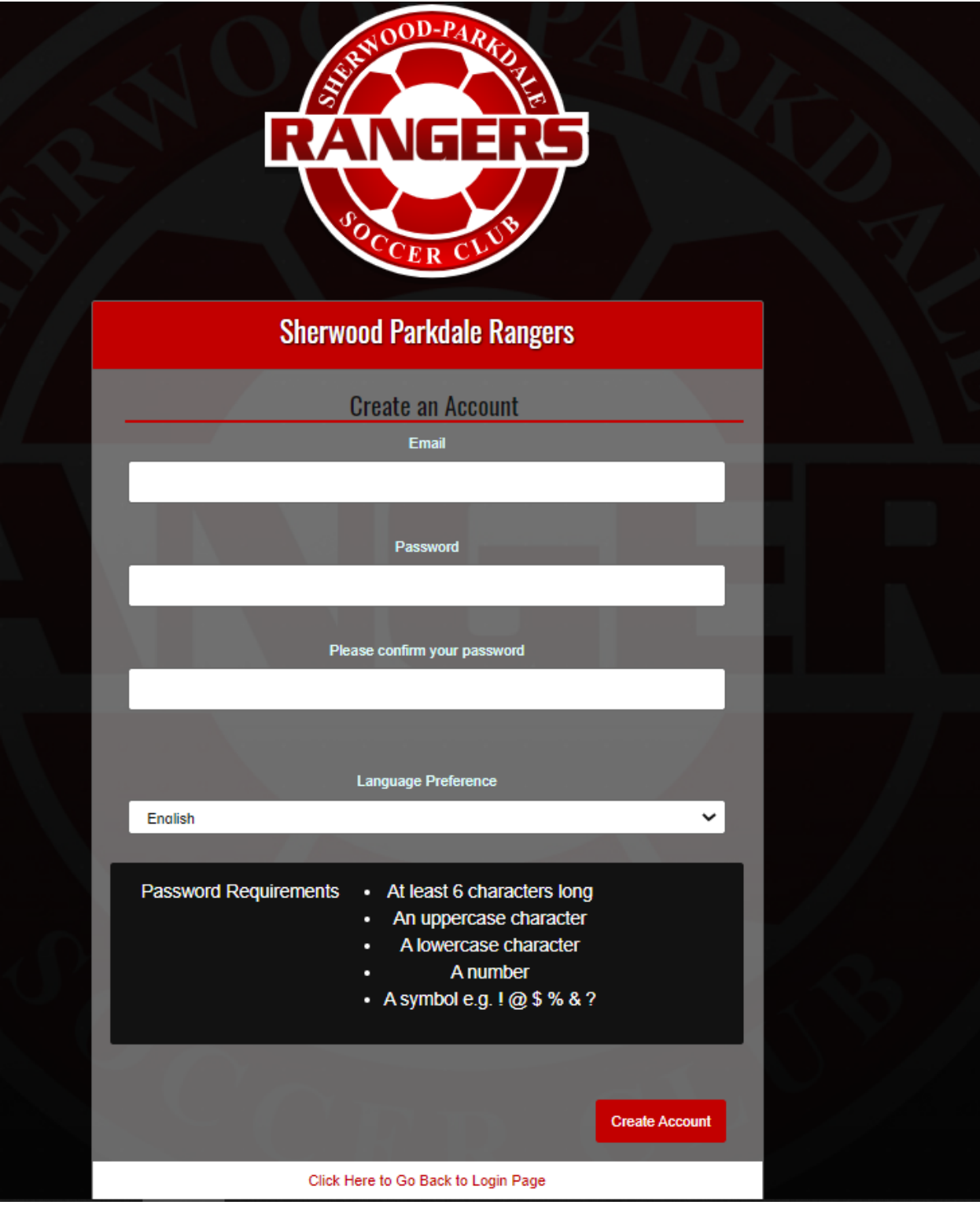

### **Setting parents/guardians and players up (for new players and/or parent contacts)**

A successelful login will take you to a dashboard containing various services

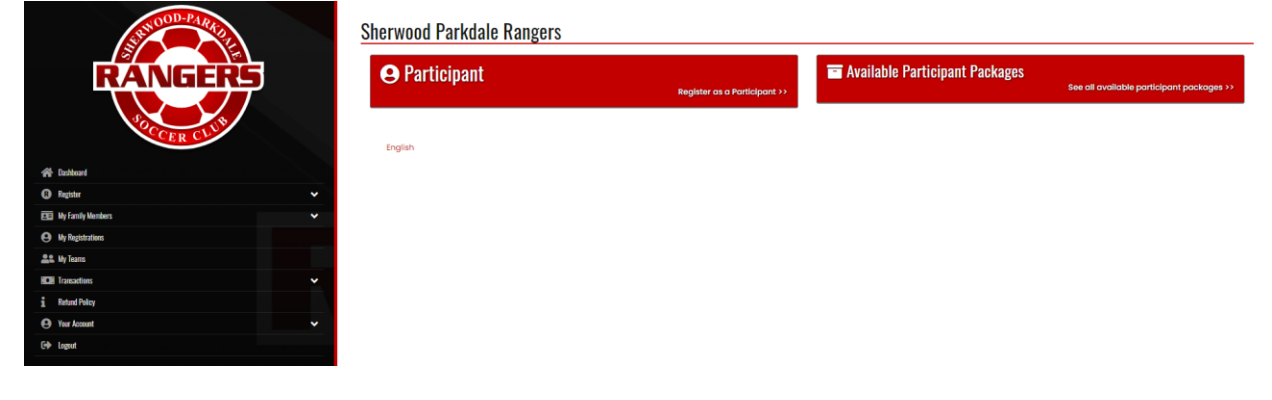

### Add Family Members

Expand My Family Members and select Add a Family Member. This will need to be completed for each player, as well as each parent or guadian who will be a point of contact for the player.

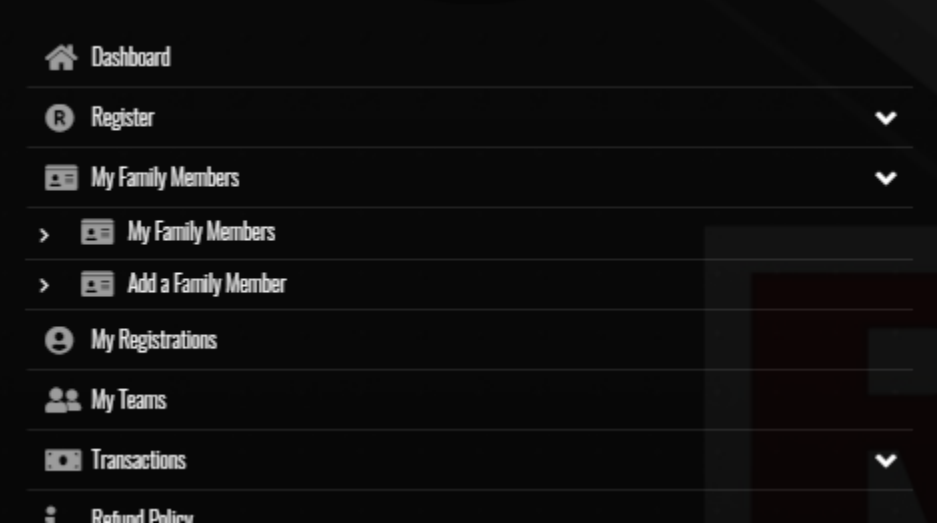

Minimum requirements include First and last name, phone number, date of birth, and an email address. Parents can enter their own email address for their children

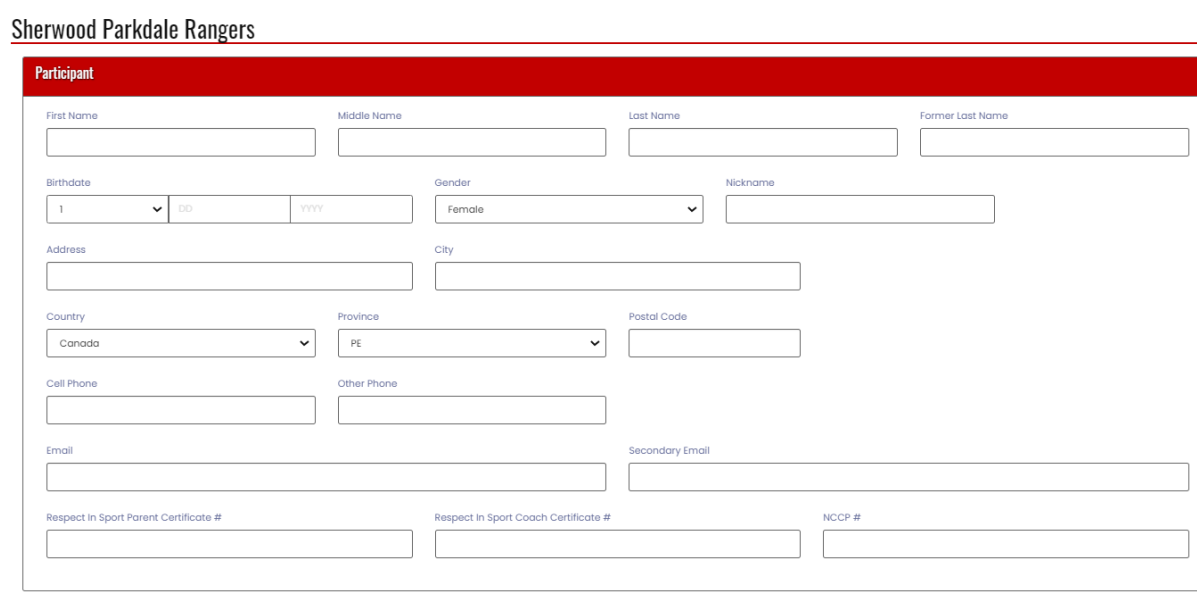

Note the fields below do not need to be completed to proceed with registration.

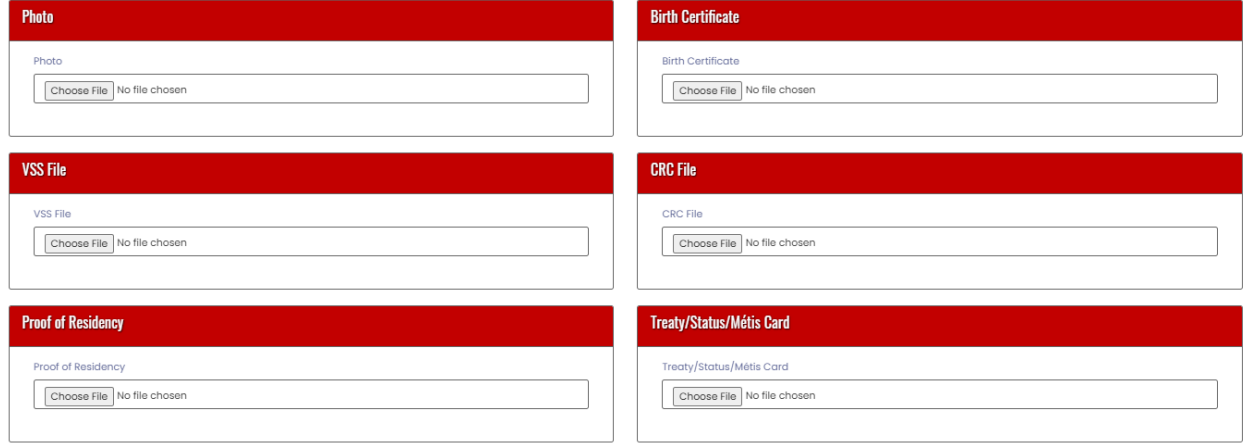

# **Register a player**

To proceed with player registration, select the Register menu item and then "Participant Rgistration"

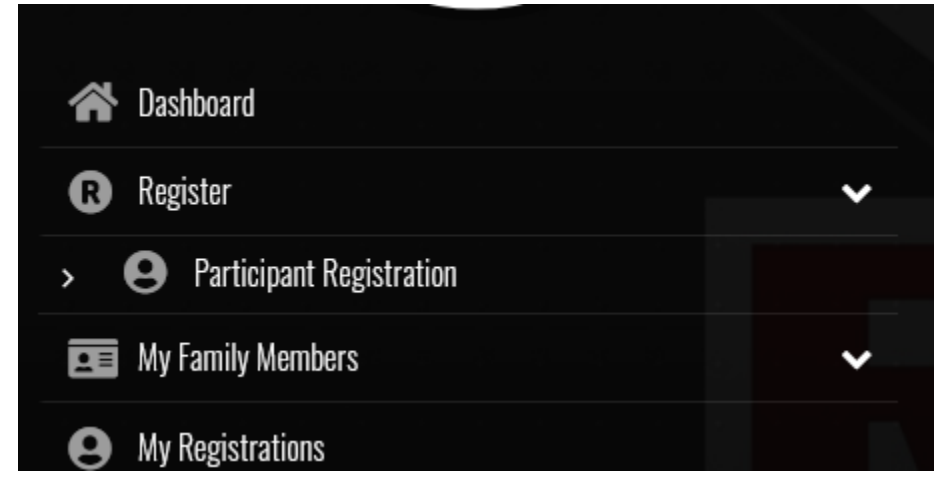

Select the family member you wish to register, then Division you are signing them up for.

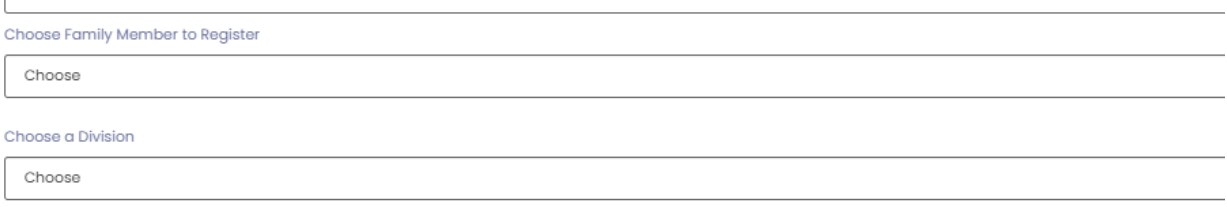

Once Division is selected, confirm by checking the check box and select Continue. If you select the wrong age group, you will get an error message.

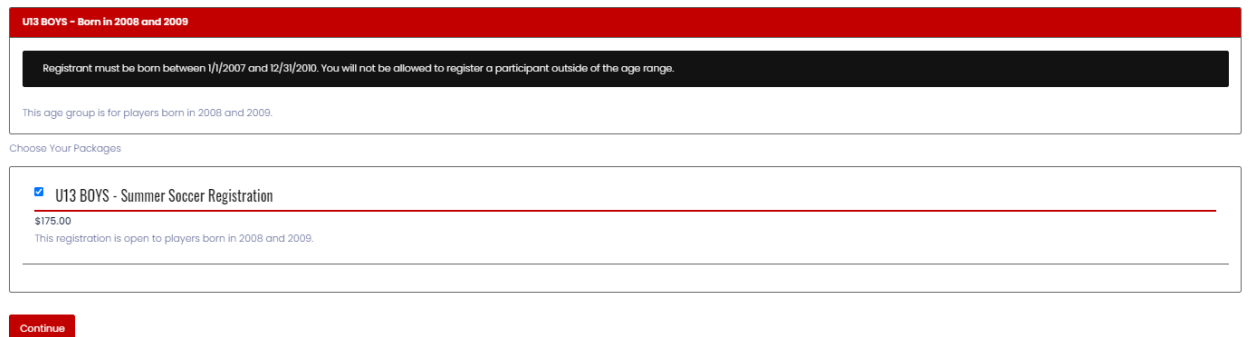

Review the waivers (Photo Upload and Informed Consent and Assumption of Risk). The parent/guardian must digitally sign

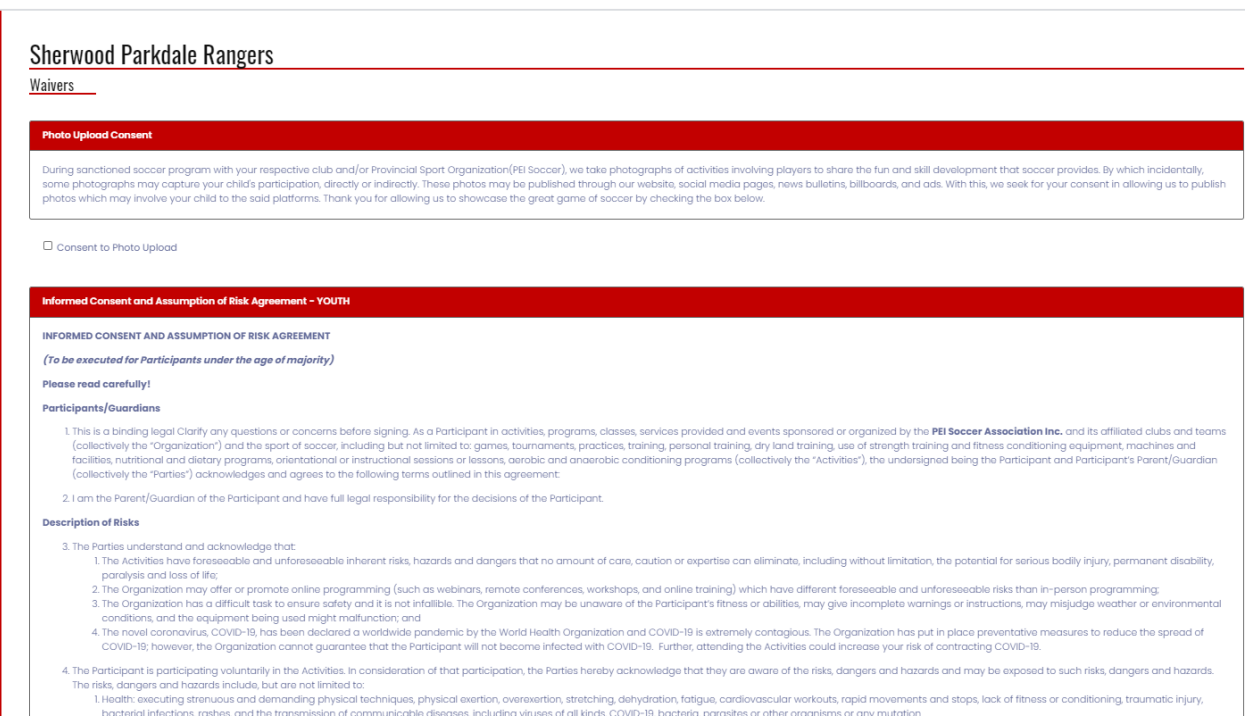

Parent/Guardian Please Sign Here - Informed Consent and Assumption of Risk Agreement - YOUTH

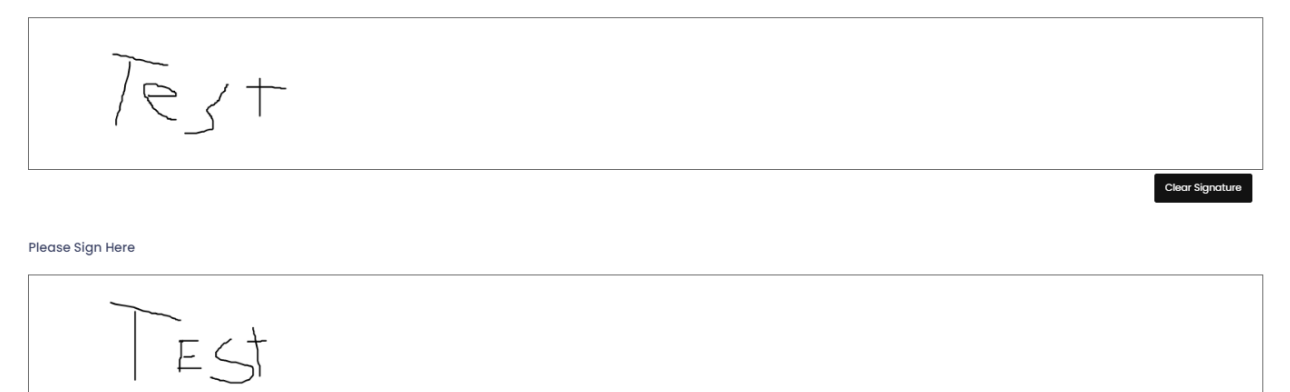

**Clear Signature** 

 $\Box$  I am the Age of Majority or am a Parent/Guardian to the Registrant and Agree to the Terms and Conditions Above

Back Continue

The next page, Photo Upload is optional. Select continue to proceed.

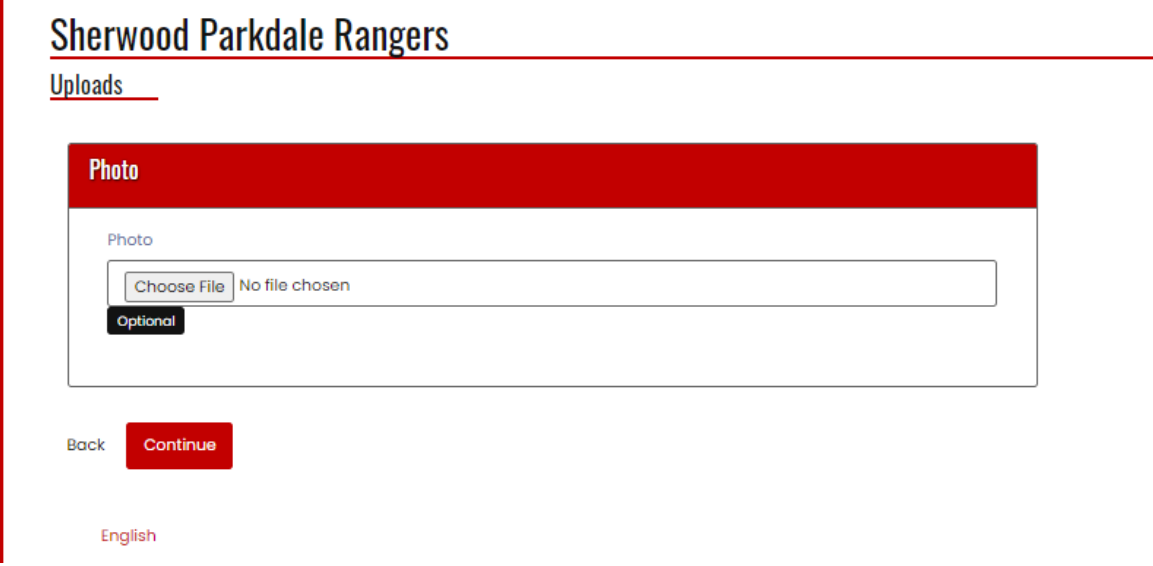

A parent or guardian will need to be selected from the drop-down. Multiple points of contact can be added if the family member was added previously. You will also have the option of adding a new family member at this point.

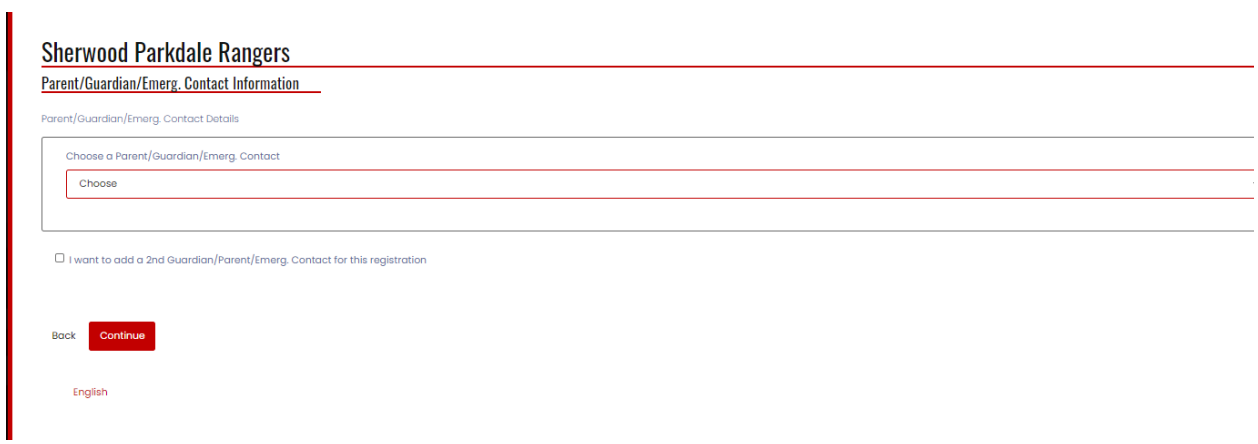

Please let us know of any medical conditions. "None" is the appropriate answer if there is nothing of note

## **Sherwood Parkdale Rangers**

Questions

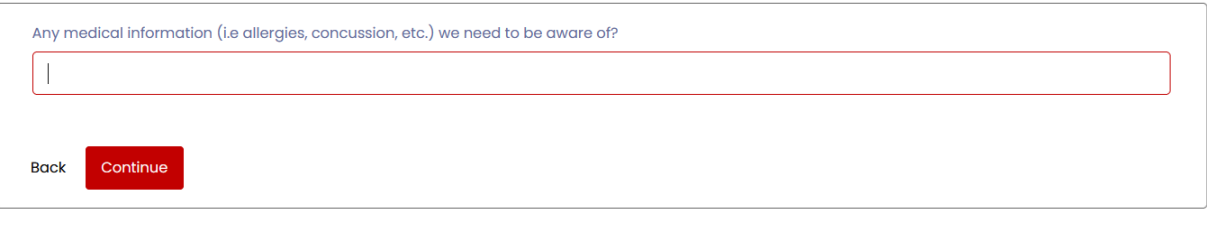

English

The Final Page is the summary and payment page.

Please review that all information is correct, and Edit if there are any mistakes.

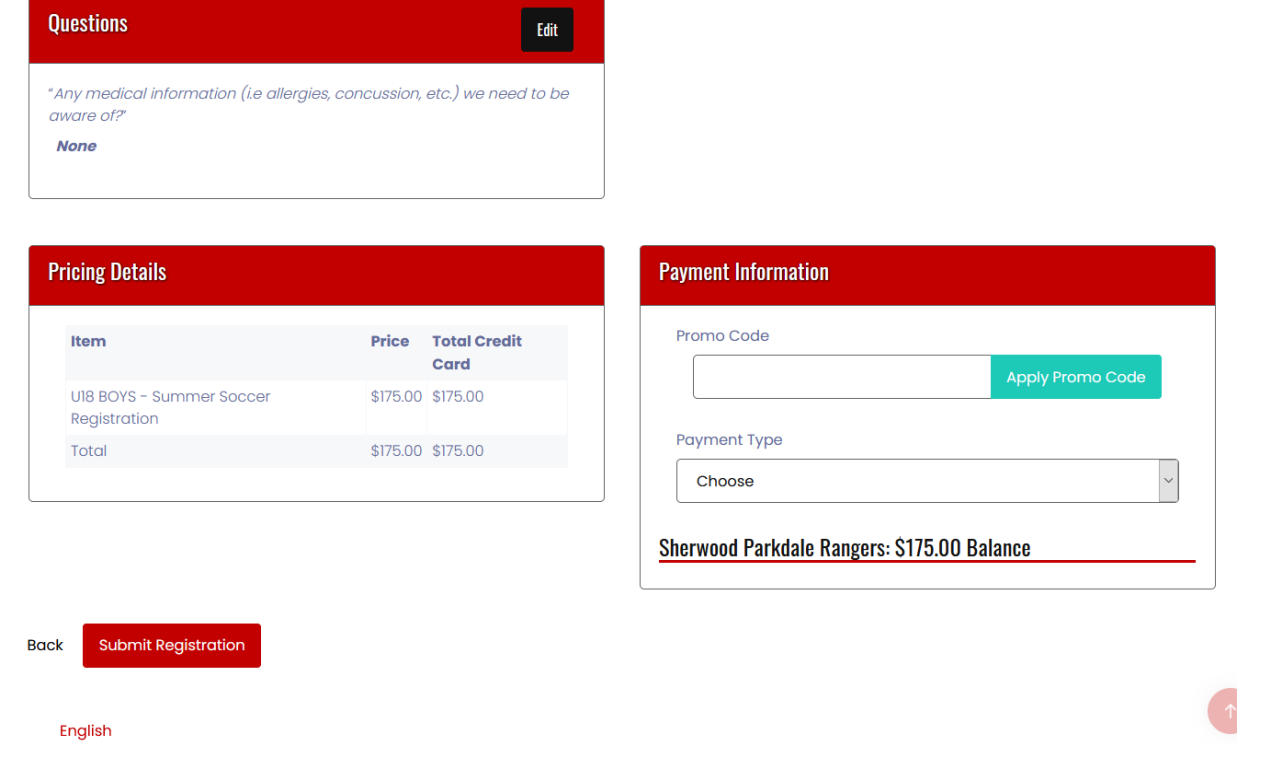

#### **Promo codes:**

Charlottetown residents: The City of Charlottetown gives a subsidy of \$15 per player. If this applies to you, please add Promo Code of "**CITY2022"**. This does not apply to Senior players. Please note the City audits our records and the subsidy must be returned if the promo code is applied erroneously.

Family discount: If you are registering more than two children, you are able to receive a discount on subsequent registrations (senior player excluded). Discount applies after having registered the two oldest children. Please email contactsprsc@gmail.com for a promo code which you need to enter before completing registration.

**Important Note:** If registration is completed but do not apply the Promo Code, it can be applied after the fact. **However, your account will be credited for next year, SPRSC will NOT provide refund**

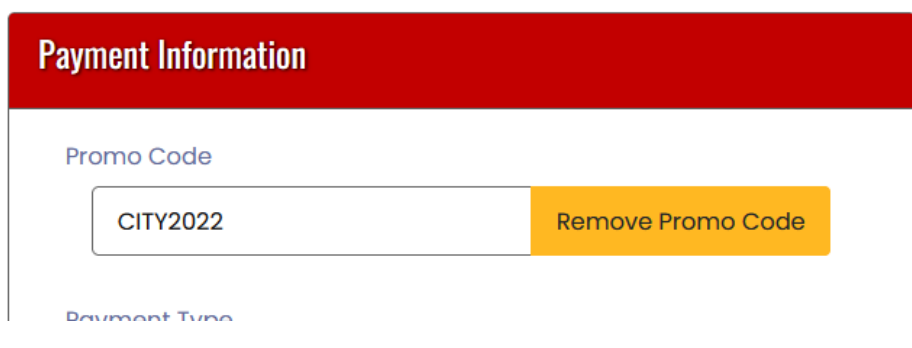

Please select Apply Promo Code to activate it.

Payment types:

Cash: A place and time will be announced to pay by cash.

Cheque: Details will be provided when this option is selected.

Credit Card: Enter credit card info (Mastercard or Visa only).

eTransfer: Details will be provided when this option is selected.

**Please note: players are not permitted to participate in any session until payment is received.**